# WK-HUB Instruction Manual

For programming a wired system: "Wired system Programming Guide"

# Contents:

- <u>1 Functions of the WK-HUB</u>
- 2 Installing the WK-HUB
- <u>3 Discovering the HUB and Setting the House Number</u>
  - 3.1 Discovering the HUB
  - 3.2 Setting up the HUB using the Web Page Wizard
  - 3.3 Managing the HUB House number
  - 3.4 If you cannot connect to the HUB
- <u>4 Linking the HUB for cloud services</u> <u>4.1 Where to find each cloud service</u> <u>4.2 Linking the HUB to Cloud services</u>
- 5 Adding the HUB as a device to Rasoft Pro
- <u>6 Uploading the project file</u>
- 7 Downloading the project file
- 8 Events
  - 8.1 Setting Events using Rasoft Pro
  - 8.2 Setting Events via the HUB webpages
  - <u>8.3 Setting Events using the Rako App.</u>
- 9 Mappings
  - 9.1 Mapping wireless commands to give multi-room functionality9.2 Triggering Macros from Maps
- <u>10 Macros</u>
  - 10.1 Writing Macros 10.2 Triggering Macros
- <u>11 Holiday Mode</u>
- 12 Upgrading the HUB
- 13 UDP Feedback
  - 13.1 Live feedback
  - 13.2 UDP feedback log
  - 13.3 HUB Webpages logs

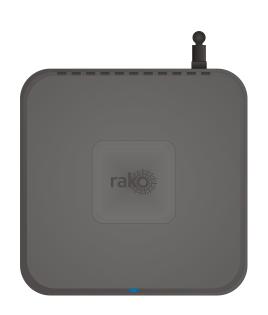

# <u>1 Functions of the WK-HUB</u>

The WK-HUB will add the following features to a Rako wired system:

- Network interface: Local programming, App control and IP integration of 3rd party control systems.
- Cloud Gateway: Interfaces with Amazon Alexa, Google Home, Apple Homekit, Sonos etc.
- Storing Project file information: Room, Channel and Scene information can be stored.
- Timed Events: Automatic functions at fixed times including dawn & dusk.
- Mapping: Commands can be redirected to perform other tasks.
- Macros: Series of commands that are triggered by a single command or event. Specific steps can be enabled and disabled giving conditional functionality.
- Holiday Mode: Replays recorded Scene activity, creating an occupied look to a property.
- Wired-Wireless Interface: The WK-HUB functions as an interface between wireless signals and the wired network.

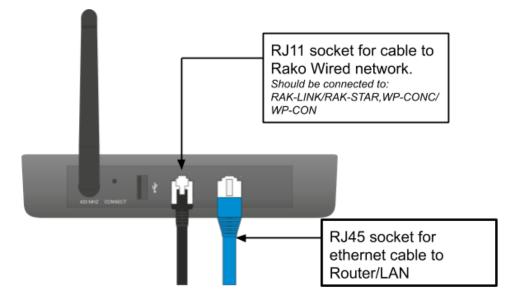

### 2 Installing the WK-HUB

- Step 1: Plug RJ11 cable provided into the WK-HUB and an available RJ11 port in a RAK-LINK/RAK-STAR/WPCON-C etc.
- Step 2: Plug the Ethernet patch cable from the WK-HUB to a spare port in a router or network switch.
- Step 3: Step 3: Mount the WK-HUB to a wall using fixing bracket if desired.

# 3 Discovering the HUB and Setting the House Number

Before proceeding with any programming the HUB needs to be discovered and the House number set. This is done via a web page setup wizard.

#### 3.1 Discovering the HUB

1

Open Rasoft Pro programming software. Ensure that the laptop is connected to the same network as the HUB.

The HUB should appear in the "Communication" window in the bottom right of the software with a red stop sign. If it does not appear press "Refresh". If it still does not appear refer to section 3.4 of this manual.

3.2 Setting up the HUB using the Web Page Wizard

To access the HUB Web Pages right click the communication device in the bottom right of the software. Select "Open in Browser"

2

| rako                                                                                                    | rako                                                           |
|----------------------------------------------------------------------------------------------------|----------------------------------------------------------------|
| Welcome                                                                                                    | Login details<br>Please provide a password to access Local web |
| Welcome to your new Rako Hub. It has not been setup yet.                                                                                               | pages<br>Password                                              |
| Please follow through these steps to get started.                                                                                                    | Password                                                       |
| ← Previous Next →                                                                                                    | This field is required.                                        |
|                                                                                                    | Confirm Password                                               |
|                                                                                                    | Password                                                       |
| Setup wizard<br>Please enter a name for this device and wireless<br>house number. If this is a new project pick a<br>number between 1-255.<br>Hub Name | 4<br>rak                                                       |
| Rako Hub                                                                                                    | Finish<br>Your Hub doesn't contain any Rooms and               |
| Wireless house address                                                                                                    | Channels yet. They must be uplaoded with<br>Rasoft Pro.        |
| House number                                                                                                    | Almost there!                                                  |
| This must match other devices and the Rasoft file                                                                                                    | Almost there!                                                  |
| ← Previous Next →                                                                                                    | ← Previous Finish <sup>β23</sup>                               |

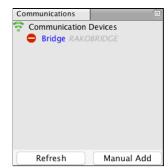

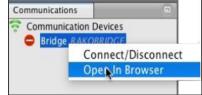

- Step 1: Welcome page, select "Next" to begin setup.
- Step 2: Set a Password, this will be used to login to the webpages. It will also be the password used to login to the App if a password is required.
- Step 3: Set the House number of the HUB. This should match the Rasoft Pro project file as defined in the "New Project Wizard". It is important this is set up correctly at this stage as it will define the House number for the rest of the system.
- Step 4: Select "Finish" to complete setup.

#### 3.3 Managing the HUB House number

Using the HUB on the default House address of 1 is strongly discouraged. Leaving the House number as 1 drastically increases the likelihood of interface from nearby Rako systems.

The HUB always has a default House Address of 1 if it has not been set up before. Before programming using the HUB it is important to ensure the HUB House number corresponds to the Project file House number.

To change the House number if the HUB has already been set up as described in 3.2 see below:

| 1) Project File House<br>number can be found in<br>the software at the top<br>of the Room List        | 2) Select<br>"Configuration" to<br>open page as<br>shown                                                               | 3) Set "Wireless<br>House Address" to<br>match Project File. So<br>change from <b>1</b> to <b>92</b>                                                                                                    |
|----------------------------------------------------------------------------------------------------|----------------------------------------------------------------------------------------------------|----------------------------------------------------------------------------------------------------|
| Room List<br>C example(House Number: 92)<br>V living room [Rm: 9]<br>Kitchen [Rm: 13]<br>All [Rm: 17] | Hub configuration<br>Rako network<br>LAN network<br>Date & time<br>Security & Privacy<br>Logs<br>Configuration<br>Help | Rako Hub configuration         Wireless house address         1         UID         2         Hub address         1000         Hub channel         1         Password         Now located in Security section         Disable wireless         Wireless Rate mode (Disable fade rate info)         Wireless booster mode (Disable fade rate info)         Wireless link mode (Link Hubs/Bridges via wireless)         E nable EtherBridge (Connect Hubs/Bridges by Ethernet)         Disable auto detect (Hide from smartphone) |
| 4) Click "Update"<br>to save changes                                                                  |                                                                                                    | Require smartphone password      Update      * This config section does not require a restart.                                                                                                    |

 Communications

 Communication Devices

 Bridge RAKOBRIDGE

 Double click to connect

 Refresh
 Manual Add

As a final check it is advisable to disconnect and reconnect to the HUB:

If no pop-up box appears then the HUB House number and Project file House number are the same.

#### WARNING

If a pop up box appears with a warning about the House number click "Cancel". Do not continue programming there is a conflict between the "Project File House Number" and "HUB House Number".

#### 3.4 If you cannot connect to the HUB

If the software cannot connect to the HUB first restart the software and ensure that it is fully updated. If the HUB still does not appear it is most likely a networking issue. If this problem cannot be solved then the HUB can be connected to point to point using a standard Ethernet cable.

### 4 Linking the HUB for cloud services

To be able to access cloud services the HUB must be linked to a <u>my.rakocontrols.com</u> account.

#### 4.1 Where to find each cloud service

Some cloud services are configured and customised from the HUB webpage whereas others are from <u>my.rakocontrols.com</u>

- HUB webpage: Sonos Activities (new cloud API and "ACM" style custom IP strings) including custom and default templates (RCM/WCM-audio style keypads)
- <u>my.rakocontrols.com</u>: Amazon Alexa, Google Home and Apple Homekit including "Custom Scenes" and advanced apple homekit configuration (Channel and Room mode etc.)

NB

More detailed descriptions of how to use the more advanced settings within the cloud services are linked from the relevant section of either the HUB webpages or <u>my.rakcontrols.com</u>

Use the HUB webpages to link to cloud services. Navigate to the "Cloud" section from the menu on the right hand side of the screen.

- Step 1: Press "Connect": this will link you to the <u>my.rakocontols.com</u> page.

| Cloud |                                                                                                    |                         |
|-------|----------------------------------------------------------------------------------------------------|-------------------------|
|       | MyRako Cloud                                                                                                    | Service status          |
|       | Connecting Rako Hub to MyRako allows access remote access to your device, it is<br>required for many smart home skills. It is not required and currently there is no | Browser internet access |
|       | charge.                                                                                                    | Browser Hub access      |
|       |                                                                                                    | MyRako service          |
|       |                                                                                                    | API service             |
|       | Your device is currently not connected to MyRa<br>You can register or login to your existing MyRako account below. Pic                                               |                         |
|       | Your device is currently not connected to MyRa                                                                                                    | ko.                     |
|       | connected account will have full access to your sys                                                                                                    |                         |
|       | Connect                                                                                                    |                         |
|       | Agree to privacy policy & terms and condition                                                                                                    | ns                      |
|       | Terms & Candibias<br>Privacy Policy                                                                                                    |                         |

Make sure that all "Service Status" are green before proceeding with the following steps.

- Step 2: Press "Login/Register" if you already have a my.rakcontrols.com use the email and password that is used for this, if not create an account.

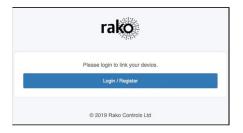

- Step 3: Once logged in the code within the HUB will be automatically verified.

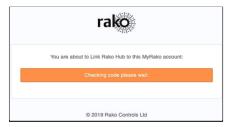

- Step 4: Once linked the HUB will ask to be given a "Nickname". This is how it will be referred to in the <u>my.rakocontrols.com</u> interface. It does not need to be the same as the "HUB name" as defined within the HUB setup wizard.

| Devices              |             |           |  |
|----------------------|-------------|-----------|--|
| S Link Cloud Gateway | () Link Hub |           |  |
| Devices              |             |           |  |
| Nickname             | Туре        |           |  |
| BenDevHub            | Hub         | & Options |  |
|                      |             |           |  |

Once completed the <u>my.rakocontols.com</u> "Devices" page should appear as below:

# 5 Adding the HUB as a device to Rasoft Pro

Once the WK-HUB has been successfully connected it will need to be added into the software as a device.

- Step 1: Select "File"- "New Device" to open the new device wizard. Choose "Bridge" as the device to be added.
- Step 2: Select "Next" on the "Assign to Room" step. No room or channel needs to be associated to the HUB.
- Step 3: Select the HUB from the list, it will appear if you are successfully connected in the communications window. Click "Refresh" if it does not appear.
- Step 4: The HUB should now appear in the device list with green text and a blue icon. The device is now assigned.

### <u>6 Uploading the project file</u>

Once <u>the entire system</u> has been completed the project file should be uploaded to the HUB. The HUB stores the Room, Channel and Scene information for the system. This information is required for the App to operate correctly.

The "Smartphone/Web Data" tab is used to upload the Project File to the HUB. Once selected it will open the page as below. Press "Save & Upload Room Data To Bridge" to upload.

| lote <sup>.</sup> Sortina | the Room co | lumns will affect t | he smartphone order |                       |         |                    |  |
|---------------------------|-------------|---------------------|---------------------|-----------------------|---------|--------------------|--|
| looms:                    |             | anno win uncer t    |                     |                       |         |                    |  |
| ID                        | E           | nabled              | Title               | Type                  |         | Mode               |  |
| 9                         |             |                     | Hall                | Lights                |         | 4 Scenes + Off     |  |
| 17                        |             | $\checkmark$        | Kitchen             | Lights                |         | 4 Scenes + Off     |  |
| 25                        |             | $\checkmark$        | Study               | Lights                |         | 4 Scenes + Off     |  |
| 33                        |             | $\checkmark$        | Living Room         | Lights                |         | 4 Scenes + Off     |  |
| 41                        |             | $\checkmark$        | Snug                | Lights                |         | 4 Scenes + Off     |  |
| 49                        |             | $\checkmark$        | Master Bed          | Lights                |         | 4 Scenes + Off     |  |
| 57                        |             |                     | Master Ensuite      | Lights                |         | 4 Scenes + Off     |  |
| 65                        |             | $\checkmark$        | Master Dress        | Lights                |         | 4 Scenes + Off     |  |
| Channels:                 |             |                     |                     | Scenes:               |         |                    |  |
|                           |             |                     |                     |                       |         |                    |  |
| ID                        | Enabled     | Title               | Туре                | ID                    | Enabled | Title              |  |
| 1                         |             | Spots<br>Pendant    |                     | 1 2                   |         | Scene 1<br>Scene 2 |  |
| 2<br>3                    | Ň           | Wall Light          |                     | 3                     |         | Scene 3            |  |
| 4                         | Ň           | Uplighters          |                     | 4                     | × ·     | Scene 4            |  |
| 5                         | Č           | 5A                  |                     |                       |         | Scene 4            |  |
|                           |             | 5/1                 |                     |                       |         |                    |  |
|                           |             |                     |                     |                       |         |                    |  |
|                           |             |                     |                     |                       |         |                    |  |
|                           |             |                     |                     |                       |         |                    |  |
|                           |             |                     |                     |                       |         |                    |  |
|                           |             |                     |                     |                       |         |                    |  |
|                           |             |                     |                     |                       |         |                    |  |
|                           |             |                     |                     |                       |         |                    |  |
|                           |             |                     |                     |                       |         |                    |  |
|                           |             |                     |                     |                       |         |                    |  |
|                           |             |                     |                     |                       |         |                    |  |
|                           |             |                     |                     |                       |         |                    |  |
|                           |             |                     |                     |                       |         |                    |  |
|                           |             |                     | <b>C O U U</b>      | d Room Data to Bridge |         |                    |  |

Type - This will change the appearance of the icon above the keypad on the App. It may also affect the keypad that appears. For example a room set to "switch" will show two buttons: "on" and "off" whereas a "blind" type room will show three buttons: "open", "stop" and "close".

Mode - The mode of the room is only set when "lighting" is selected as the type. It will set the variety of "keypad" that will appear in the App. Typically it is best to make this match the physical keypad in the room.

NB

- If a number of scenes that is not 4, 7 or 16 is desired then "named scenes" should be selected. Give custom names to the scenes in the room editor and any number of scenes can be made to appear on the App.
- 2) While the order of the rooms can be changed from this screen the order of the channels is always fixed. To get channels in a specific order they must be addressed or mapped in the desired order.

# 7 Downloading the project file

If information has been uploaded to the HUB then it is possible to import the Room, Channel and Scene data into a blank project file.

The tab used for downloading information from the HUB is called "Room Import" select this tab to open the page below.

| Smartphone / Web Data | Room Import                                                                       | Mappings | Macros                                                                                                    | Events                                    | Holiday Exclusions                                                                                            | Room Enables | Firmware | ► |
|-----------------------|-----------------------------------------------------------------------------------|----------|----------------------------------------------------------------------------------------------------|-------------------------------------------|----------------------------------------------------------------------------------------------------|--------------|----------|---|
| Smartphone / Web Data | Room Import  1. Read data from Br 2. Refresh List 3. Check suggestion are correct | Bridge   | Rooms         Hall (id:9,         Kitchen (id:         Study (id:2         Living Roo         Judy (id:4         Master Be         Master En | e <b>ry (Use if y</b><br>Downlo<br>Refres | vou don't have the proj<br>ad Data<br>h List<br>h List<br>s)<br>pe:Lights)<br>s)<br>e:Lights)<br>type:Lights) |              | Firmware | • |
|                       | 4. Import into Proj<br>5. Refresh Levels                                          | iect     |                                                                                                    |                                           | t Data<br>annel Levels                                                                                        |              |          |   |
|                       | 5. Kerresn Levels                                                                 |          |                                                                                                    | Refresh Cha                               |                                                                                                    |              |          |   |

- Step 1: Press the "Download Data" at the top of this page. This will open the data for preview in the box below.
- Step 2: Press "Refresh List" if the data does not appear. If no Rooms appear or only "default room" or "test bench" then there is no information to be downloaded from the HUB.
- Step 3: Press "Import Data" to write the Room and Channel information into the Project File.
- Step 4: Press "Refresh Channel Levels" to download the Scene data into the Project File.

### 8 Events

Events can be viewed, added and edited using either Rasoft Pro, The Rako App or HUB webpages. It should be noted that calendar event conditions can only be set from the HUB web page interface.

The HUB can generate automated Events that trigger commands at specific times. For example it is possible to automatically turn on the Garden lights on at Dusk and turn off the Garden lights at Dawn.

#### 8.1 Setting Events using Rasoft Pro

HUB Events can be viewed and edited using Rasoft Pro. To open the events page in the software select the HUB in the device editor and select the "Events" tab from the top of the window.

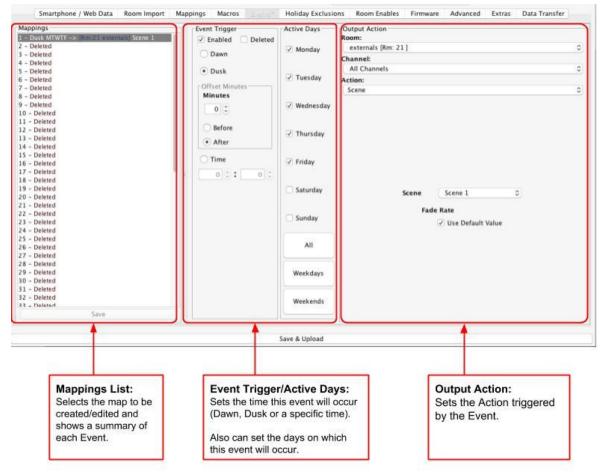

#### Mappings List:

All Events are listed on the left hand side of the events tab. Select an event such that it is highlighted to edit the "Event Trigger/Active Days" and "Output Action" sections for this Event.

#### Event Trigger/Active Days:

The "Event Trigger" and "Active Days" are the timing conditions that define when the event will occur.

#### NB

The dawn and dusk settings can be changed via the location settings in the webpage interface. An offset from this value can be set from this screen if desired.

#### Output Action

The Output action section on the right hand side of the screen will define the command to be sent when the conditions in "Event Trigger"/"Active Days" are met.

#### NB

The "Action" drop down menu is used to select the command sent when the event is triggered. Typically these will be scene commands but it is possible to trigger and control Macros, Holiday settings etc.

#### 8.2 Setting Events via the HUB webpages

Events can be set via the "Activities" section of the HUB webpages. Navigate to this by selecting "Activities" from the menu to the left hand side of the HUB web pages and then selecting "Create Custom Activity".

| Activities            |                        |         |  |
|-----------------------|------------------------|---------|--|
| Use Template Activity | Create Custom Activity |         |  |
| Title                 |                        | Options |  |
| Rasoft pro activity   |                        | 🕑 Edit  |  |

#### A note on "Activities":

"Activities" refers generically to any HUB "Action" for example: Mappings (including Audio maps) and Events.

This section is still in a beta state, it is advised that you limit the use of the section to:

- Mapping Sonos audio commands
- Creating Events

Mapping and events created in Rasoft Pro will appear here (as above) but will not be editable.

Please consult Rako technical support if you have any questions about "Activities"

Events can be created using the interface below, this interface works in a very similar way to that found in Rasoft Pro and the App.

| Activity - Event | NaN                                                              |              | <br> |  |
|------------------|------------------------------------------------------------------|--------------|------|--|
| Туре             | <ul> <li>Time</li> <li>15</li> <li>Dawn</li> <li>Dusk</li> </ul> | ►<br>53<br>► |      |  |
| Condition        |                                                                  |              |      |  |
| + Set            | t Condition                                                      |              |      |  |
| Output           |                                                                  |              |      |  |
| + Set            | t Output                                                         |              |      |  |
| Submit           | Cancel                                                           |              |      |  |

#### <u>Type:</u>

This is the time at which the output of the event will occur. It can be defined via a 24 hour clock or in relation to the year round tracked dawn/dusk time internal to the HUB.

#### Condition:

A condition requirement can be added to the event which needs to be satisfied for the output of the event to occur. This can be a day of the week, or calendar condition.

#### Output:

The "Output" is the command that will be set when the "Type" and "Condition" are both met. This will usually be a Scene but can also be a level, fade etc.

Once all information has been filled in press "Submit" to activate the Event.

### 8.3 Setting Events using the Rako App.

Events can also be created via the Rako App. The method to create events in the App is essentially the same as detailed above.

For more information please refer to the <u>App User Guide</u>.

### 9 Mappings

When Mappings are used the HUB can "listen" to a Rako command (Source) and perform a certain action (Output Action) every time it is "heard".

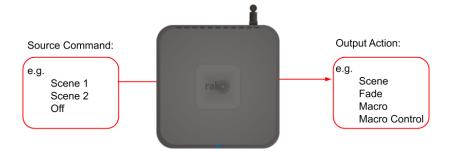

#### NB

It is usually preferable to use a programmable keypad rather than HUB Mapping when possible. Where WCMs are RNCs are used in the system use **Keypad Mapping** rather than HUB Mapping.

#### 9.1 Mapping wireless commands to give multi-room functionality

Wireless commands can be mapped to additional wireless commands to make multiple rooms turn on at once. In the example below the "Hall Scene 1" is mapped to also trigger "Kitchen Scene 1".

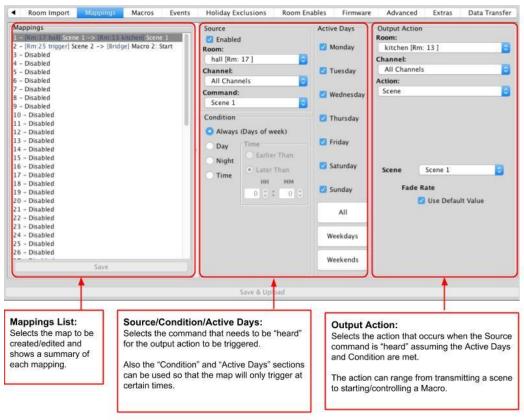

#### NB

It is also possible to "Enable" and "Disable" maps from other commands via the "Mapping Control" Action.

#### 9.2 Triggering Macros from Maps

When a Macro is used it must be triggered from a map (this could also be from a WCM map, WAVFR map etc.). Below Mapping 2 is an example of a map being used to trigger a macro: in this case "Start Macro 2".

### 10 Macros

Macros allow a sequence of actions to take place when triggered by an Event or Map. The HUB can store up to 60 Macros each of which can have a maximum of 32 Steps.

Macro Marco Stan

The HUB Macro screen is located from the tab in the HUB device editor.

| Macro     | Macro Step              | Macro Step                   |
|-----------|-------------------------|------------------------------|
| Macro :1  |                         |                              |
| Macro :2  | 1 – r:9 ch:All Scene 2  | Enabled Deleted              |
| Macro :3  | 2 - r:17 ch:All Scene 1 | Туре                         |
| Macro :4  | 3 – r:49 ch:All Scene 2 |                              |
| Macro :5  | 4 – Disabled            | Instruction Pause/Delay Goto |
| Macro :6  | 5 - Disabled            | Room: 🦞 Hall [Rm: 9 ]        |
| Macro :7  | 6 - Disabled            | Room: 🦞 Hall [Rm: 9]         |
| Macro :8  | 7 – Disabled            |                              |
| Macro :9  | 8 - Disabled            | Channel: All Channels        |
| Macro :10 | 9 - Disabled            |                              |
| Macro :11 | 10 - Disabled           | Action: Scene                |
| Macro :12 | 11 – Disabled           |                              |
| Macro :13 | 12 - Disabled           |                              |
| Macro :14 | 13 - Disabled           |                              |
| Macro :15 | 14 - Disabled           |                              |
| Macro :16 | 15 - Disabled           | Scene Scene 2                |
| Macro :17 | 16 - Disabled           |                              |
| Macro :18 | 17 - Disabled           |                              |
| Macro :19 | 18 - Disabled           | Fade Rate                    |
| Macro :20 | 19 - Disabled           | Use Default Value            |
| Macro :21 | 20 - Disabled           | Se benun vine                |
| Macro :22 | 21 - Disabled           |                              |
| Macro :23 | 22 - Disabled           |                              |
| Macro :24 | 23 - Disabled           |                              |
| Macro :25 | 24 - Disabled           |                              |
| Macro :26 | 25 - Disabled           |                              |
| Macro :27 | 26 - Disabled           |                              |
| Save      | 27 - Disabled           |                              |
| Jave      |                         |                              |
|           |                         |                              |
|           |                         | Save For Upload              |

There are 3 steps in this example Macro:

- Room 9, All Channels, Scene 2
- Room 17, All Channels Scene 1
- Room 49, All Channels Scene 2

With this simple Macro the HUB will just run through the three commands listed. More complex functionality can be achieved by using commands in the tables outlined below.

#### 10.1 Writing Macros

Macro steps can be one of 4 types:

| Action                                                                                                    | Pause                                                                                     | Delay                                                                                                    | Goto                                                                       |
|----------------------------------------------------------------------------------------------------|-------------------------------------------------------------------------------------------|----------------------------------------------------------------------------------------------------|----------------------------------------------------------------------------|
| Can be a simple<br>command including<br>Scenes, Fades etc.<br>Can also include<br>"Macro Control",<br>"Mapping Control"<br>for more complex<br>programming. | A running Macro will<br>stop at a Pause and<br>remain there until it<br>hears a Continue. | The Macro can wait at<br>this step for a defined<br>period of time. Useful<br>when programming<br>PIR timeouts etc. | The Macro can be<br>sent to a defined step<br>in this or another<br>Macro. |

#### 10.2 Triggering Macros

Macros can be triggered in several ways. Most commonly:

- Wired device direct Map (WCM/WAVFR/etc.)
- HUB Mapping
- HUB Event

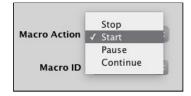

Once a macro trigger is sent it will perform one of four different functions to a Macro:

| Start                                                                                                    | Stop                                                                                              | Pause                                                                               | Continue                                                                                                    |
|----------------------------------------------------------------------------------------------------|---------------------------------------------------------------------------------------------------|-------------------------------------------------------------------------------------|----------------------------------------------------------------------------------------------------|
| This will cause the<br>Macro to start from<br>the beginning (Step 1)<br>regardless of its<br>current position in the<br>Macro. | This will cause a<br>Macro that is already<br>running to Stop<br>running and return to<br>Step 1. | This will cause a<br>Macro to Pause at<br>whatever step it is<br>currently running. | This will cause the<br>Macro to continue<br>from a Pause state,<br>performing the step<br>immediately after this<br>and proceeded. |

#### NB

It is also possible to "Enable" and "Disable" Macros (or parts of Macros) via the "Macro Control" Action.

### <u>11 Holiday Mode</u>

Holiday mode allows the HUB to record normal lighting activity in a property over a period of time. This can then be replayed while the property is empty in order to give a realistic impression that it is occupied.

Holiday mode has three states:

- Record: Used to create a log of the used of the system.
- **Playback**: Used when the house is unoccupied to replay the information gathered in "Record".
- Idle: Used when the system is in normal occupied operation and no recording is being made.

Holiday mode is most easily controlled from the App. However it is also possible to change the holiday mode state from a keypad map, HUB map and by pressing buttons directly on the HUB.

#### NB

For how to control Holiday mode via the App. see "App user Guide".

# 12 Upgrading the HUB

As the HUB is a new product it will likely require updates more frequently. Complete the following steps to make sure the HUB is up to the latest firmware and all features are available.

Do not update the HUB through RASOFT Pro always through the HUBs webpage.

- Step 1: Access the HUB webpages as shown in <u>section 3.3</u> of this manual
- Step 2: Using the HUB web pages select the "Help" section so that you have the page shown below.

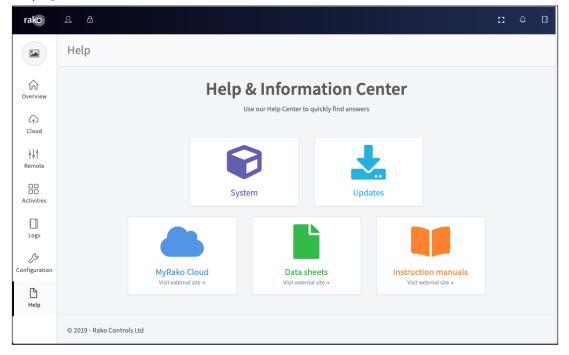

- Step 3: Click on the updates panel.

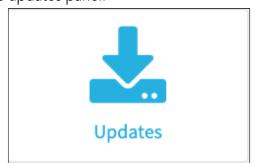

- Step 4: This will show the current firmware of the HUB as well as the latest version available.

| rako               | £ &                        |                                                                                                    | 4 | 0 |
|--------------------|----------------------------|----------------------------------------------------------------------------------------------------|---|---|
|                    | Help: Updates              |                                                                                                    |   |   |
| Greenview          | Current version: 3.0.5     | 5 (6478)                                                                                                    |   |   |
| Cioud              | Current Firmware<br>of HUB | Fix: Some wireless modules fail to respond to scenes greater than 4     Fix: Wireless messages from Hub/Bridge could be processed by Macros twice                                                                                                    |   |   |
| Remote             |                            | <ul> <li>Fix: Legacy off command from Rasoft should send off</li> <li>Note: Due to a bug with the update screen. You may not get the update window with progress.Press the update button and wait around 1-2 minutes for update to complete.</li> </ul> |   |   |
| Logs               |                            | Upgrade complete                                                                                                    |   |   |
| &<br>Configuration | v                          | Fix: Macro commands don't perform if legacy comment flag set     Fix: Slow response from Wireless/Wired commands                                                                                                    |   |   |
| Неір               |                            |                                                                                                    |   |   |
|                    | v                          | /ersion 3.0.3                                                                                                    |   |   |

#### NB

As the HUB is a new product it will require updates to have all the features available. Complete the following steps to make sure the HUB is up to the latest firmware and all features are available.

# 13 UDP Feedback

It is possible to monitor commands received and transmitted by the HUB. This can be done using the UDP Feedback feature.

#### 13.1 Live feedback

In the very bottom right of the software (below the communications window) is the Live feedback section. Each command received or transmitted by the HUB will appear here and it is useful for checking commands that have been programmed as desired.

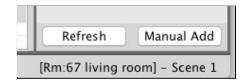

#### NB

A Bridge/HUB will have to be connected to in order to see this feedback.

#### 13.2 UDP feedback log

When more detailed or long term feedback is required then a log of commands received/transmitted by the HUB can be opened. In the toolbar select "Window" - "Output" - "Output" to view the page as below:

| utput 🙁                                                                                                    |                                                                                             |                  |                |  |
|----------------------------------------------------------------------------------------------------|---------------------------------------------------------------------------------------------|------------------|----------------|--|
|                                                                                                    | Diagnostics 🕲                                                                               | Wired Feedback 💿 | UDP Feedback 🛛 |  |
| [Rm:13] - Fade Op,/192.100.2<br>[Rm:17 Living room] - Scene<br>[Rm:17 Living room] - Scene<br>[Rm:17 Living room] - Scene<br>[Rm:17 Living room] - Scene<br>[Rm:13] - Fade Up,/192.168.2 | 1,/192.168.2.26<br>1,/192.168.2.26<br>2,/192.168.2.26<br>2,/192.168.2.26<br>3,/192.168.2.26 |                  |                |  |

#### 13.3 HUB Webpages logs

A timestamped log of system activity can be found within the HUB webpages. These can be accessed by selecting the "Logs" section of the HUB webpages.

| ogs          |               |                         |          |  |  |  |
|--------------|---------------|-------------------------|----------|--|--|--|
| Network data |               |                         |          |  |  |  |
| Туре         | Title         | Description             | Time     |  |  |  |
| -            | Web request   | [Rm:9]Off               | 12:37:34 |  |  |  |
| -            | Web request   | [Rm:9]Scene 4           | 12:37:32 |  |  |  |
| -            | Web request   | [Rm:9]Scene 3           | 12:37:30 |  |  |  |
| -            | Web request   | [Rm:9]Scene 2           | 12:37:27 |  |  |  |
| -            | Web request   | [Rm:9]Scene 1           | 12:37:25 |  |  |  |
|              | Web request   | [Rm:9][Ch:7]Level: 0%   | 12:37:19 |  |  |  |
| -            | Web request   | [Rm:9][Ch:7]Level: 100% | 12:37:18 |  |  |  |
|              | Rasoft/Telnet | [Rm:9][Ch:7]Ident       | 12:10:55 |  |  |  |
|              | Rasoft/Telnet | [Rm:21]Scene 1          | 12:08:42 |  |  |  |
|              | Rasoft/Telnet | [Rm:21][Ch:6]Ident      | 12:08:39 |  |  |  |
|              | Rasoft/Telnet | [Rm:21][Ch:6]Ident      | 11:58:43 |  |  |  |

As well as a description of the address (Room and Channel) and command the source of the command can also be viewed.

# 14 Activity States

The "Activity States" Page in the system settings of the HUB Webpages is used to trigger Events, Mappings and Macros. This can be useful for testing purposes, for example testing dawn and dusk events/macros

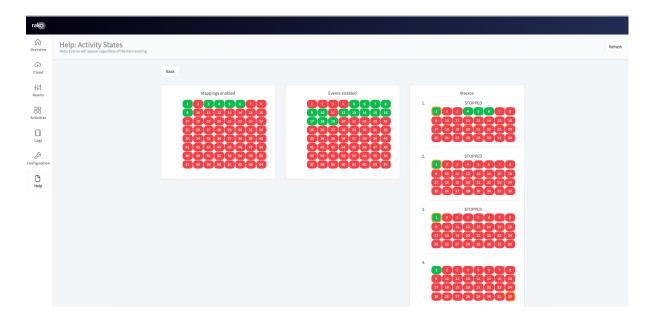

Each green number is an active Mapping/Event/Macro and by clicking on the box it will be enabled, you can see if it has worked by going onto the HUB logs and it will show something like this.

| Network data |        |                                               |  |  |
|--------------|--------|-----------------------------------------------|--|--|
| Туре         | Source | Description                                   |  |  |
| O            | Event  | [Bridge] Macro Control Enable 1->1 Step: 1->3 |  |  |

Rako thanks you for having purchased a Rako product and hopes that you are pleased with your system. Should for any reason you need to contact us please contact us via our website <u>www.rakocontrols.com</u> or by phoning our customer help line on 01634 226666.

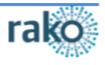